## **Connecting to the Canvas App**

## **How to get connected:**

- 1. Log in to the *App Store* on your smart device.
- 2. Locate the *Canvas App*.

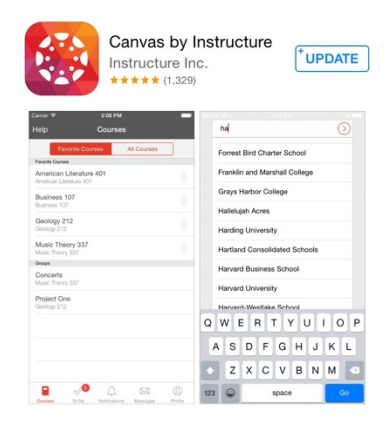

- 3. *Download* the app to your device.
- 4. *Open* the app.
- 5. Click in the box that says *Find your school or district*.

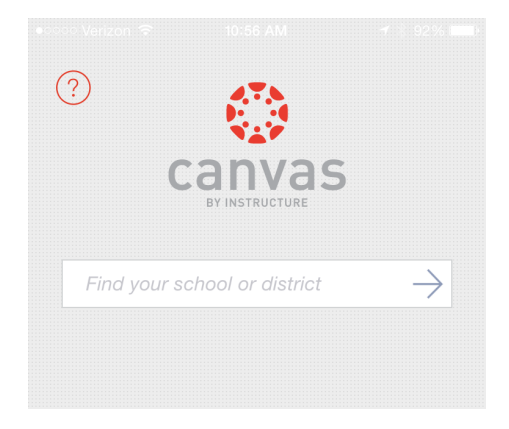

6. Type in *kellerisd.instructure.com*. Click the *arrow*.

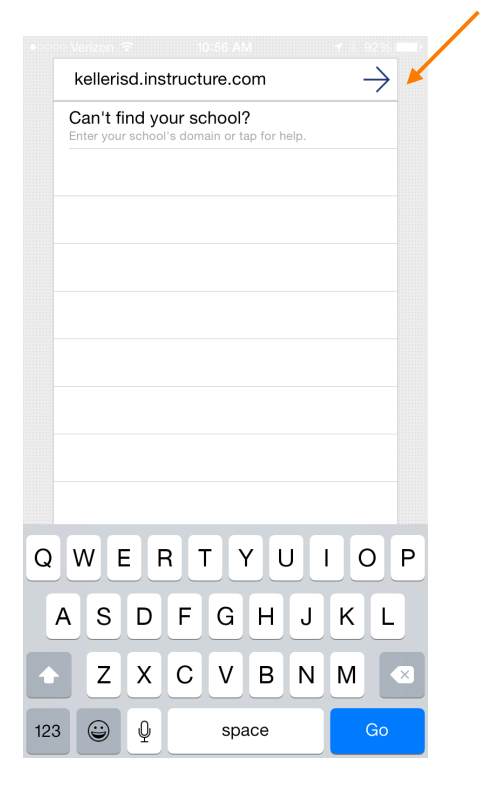

7. Enter your *Keller ISD email address* and *Keller ISD password*.

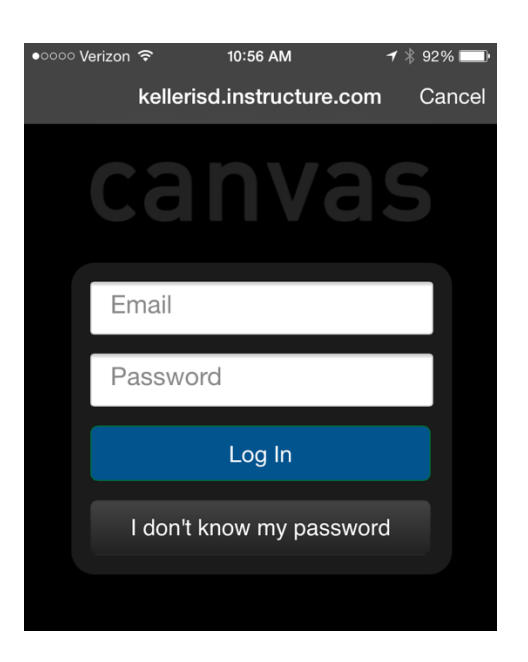

8. Click *Log In*.

9. Place a check by *Remember my authorization for this service* if you don't want to go through this screen again.

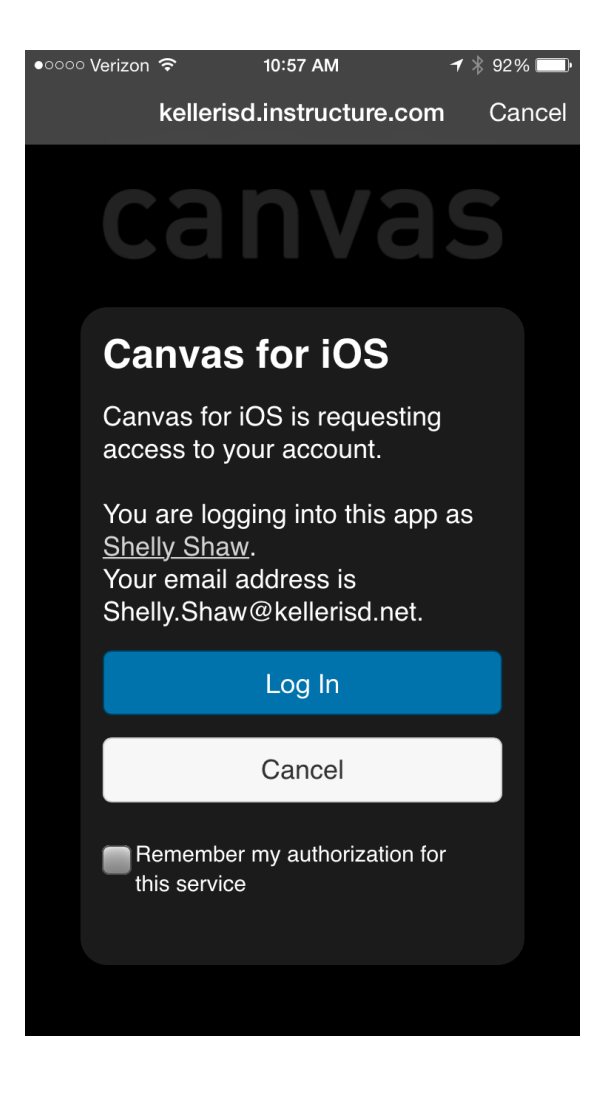

10.Click *Log In*.